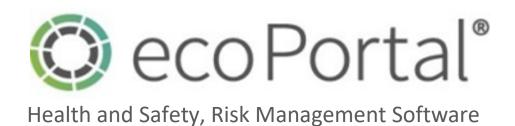

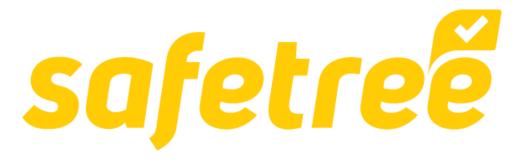

Submitting a Field Audit Request

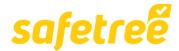

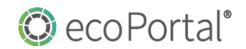

## Introduction.

## Access & Getting Started.

Access to <u>Safetree</u> is provided via the <u>Contractor or Worker Safetree Login request</u>. Once that is active then you will need to access Safetree and the Desktop Audits register via the main login point <a href="https://live.ecoportal.com/users/sign">https://live.ecoportal.com/users/sign</a> in.

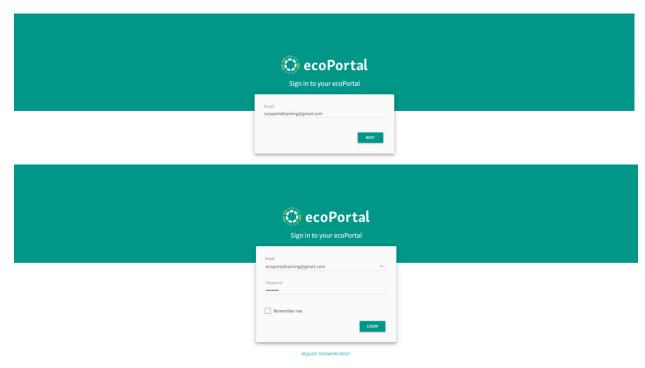

**Once** signed in, you will land on your <u>My Dashboard</u> page, from where you will be able to access the **FIELD AUDIT REQUESTS** register:

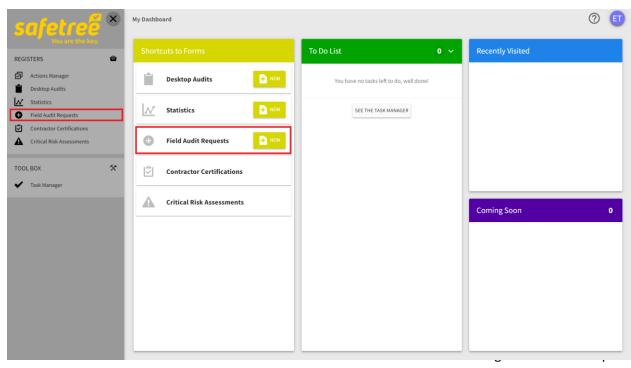

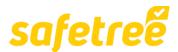

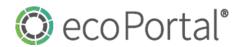

## Accessing the Fleld Audit Request tool in Safetree.

**There** are two ways that you can access the Field Audit Request tool in Safetree:

1. Via My Dashboard and the Shortcuts to Forms column NEW button.

Simply click on the button within the **Shortcuts to Forms** column that looks like this:

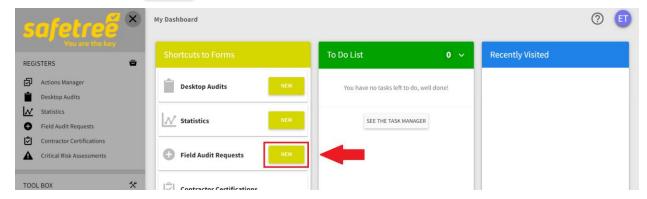

**And** you will be taken directly into the **Field Audit Request** form where you can begin logging your request.

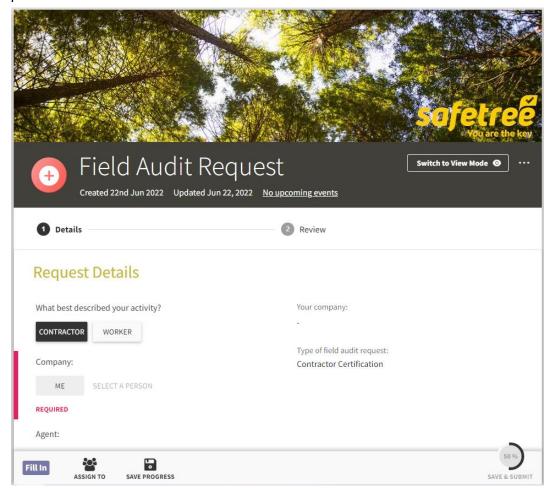

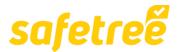

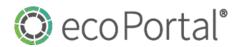

2. Via the Register Sidebar and the ADD NEW button within the register.

**To** access via this mode, click • Field Audit Requests on the left-hand sidebar.

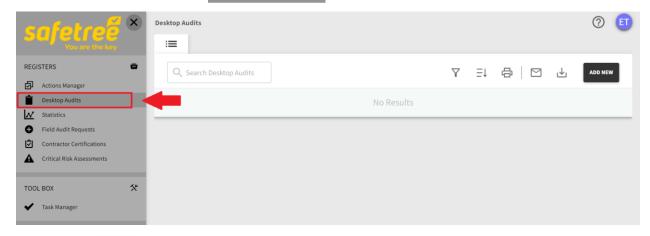

**Then** select add new to the right of your screen.

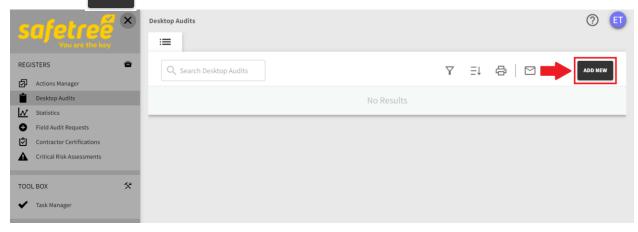

**And** you will be taken directly into the **Field Audit Request** form where you can begin logging your request.

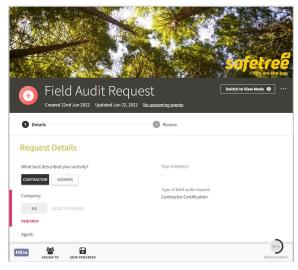

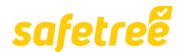

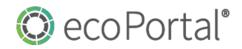

## 1. Logging a Field Audit Request.

**Once** you land within the **Details** stage of the **Field Audit Request** workflow, you can fill out the **Request Details** section.

There is only one field you need to complete, with the remainder being automated.

The fields **What best described your activity?** and **Type of field audit request:** are automatically populated from the information provided when you requested a login:

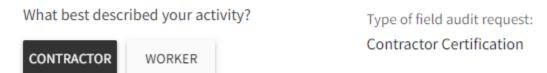

Select **ME** in the **Company:** field, which will also populate the **Your company:** field.

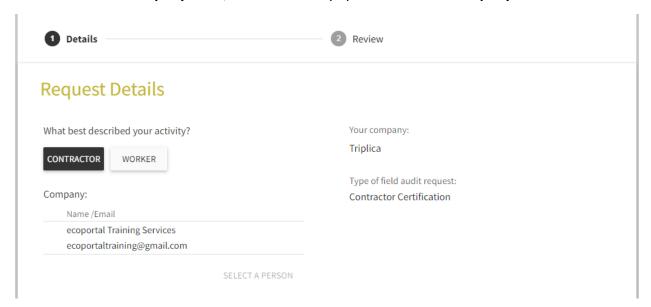

Add any additional notes into the **Notes for Safetree** field and then you can **SAVE & SUBMIT** the request, which will then be assigned to a member of the FISC team to review and assign to an Auditor.

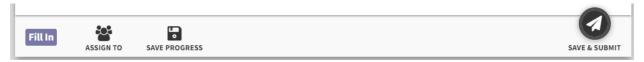